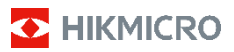

**Termocamera portatile HIKMICRO B Series Manuale dell'utente**

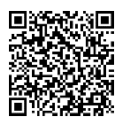

Contatti

# **Informazioni legali**

©2023 Hangzhou Microimage Software Co. Tutti i diritti riservati.

#### **Informazioni sul presente Manuale**

Il presente Manuale contiene le istruzioni per l'uso e la gestione del prodotto. Le illustrazioni, i grafici e tutte le altre informazioni che seguono hanno solo scopi illustrativi ed esplicativi. Le informazioni contenute nel Manuale sono soggette a modifiche senza preavviso in seguito ad aggiornamenti del firmware o per altri motivi. Scaricare la versione più recente del presente Manuale dal sito web di HIKMICRO (www.hikmicrotech.com).

Utilizzare il presente Manuale con la supervisione e l'assistenza di personale qualificato nel supporto del prodotto.

#### **Marchi commerciali**

**E** HIKMICRO e gli altri marchi registrati e loghi di HIKMICRO sono di proprietà di HIKMICRO nelle varie giurisdizioni.

Gli altri marchi registrati e loghi menzionati appartengono ai rispettivi proprietari.

#### **Esclusione di responsabilità**

NELLA MISURA MASSIMA CONSENTITA DALLA LEGGE VIGENTE, QUESTO MANUALE E IL PRODOTTO DESCRITTO, CON IL SUO HARDWARE, SOFTWARE E FIRMWARE, SONO FORNITI "COSÌ COME SONO" E "CON TUTTI I DIFETTI E GLI ERRORI". HIKMICRO NON RILASCIA ALCUNA GARANZIA, NÉ ESPRESSA NÉ IMPLICITA COME, SOLO A TITOLO DI ESEMPIO, GARANZIE DI COMMERCIABILITÀ, QUALITÀ SODDISFACENTE O IDONEITÀ PER UN USO SPECIFICO. L'UTENTE UTILIZZA IL PRODOTTO A PROPRIO RISCHIO. HIKMICRO DECLINA QUALSIASI RESPONSABILITÀ VERSO L'UTENTE IN RELAZIONE A DANNI SPECIALI, CONSEQUENZIALI E INCIDENTALI, COMPRESI, TRA GLI ALTRI, I DANNI DERIVANTI DA MANCATO PROFITTO, INTERRUZIONE DELL'ATTIVITÀ O PERDITA DI DATI, DANNEGGIAMENTO DI SISTEMI O PERDITA DI DOCUMENTAZIONE, DERIVANTI DA INADEMPIENZA CONTRATTUALE, ILLECITO (COMPRESA LA NEGLIGENZA), RESPONSABILITÀ PER DANNI AI PRODOTTI O ALTRIMENTI IN RELAZIONE ALL'USO DEL PRODOTTO, ANCHE QUALORA HIKMICRO SIA STATA INFORMATA DELLA POSSIBILITÀ DI

TALI DANNI O PERDITE.

L'UTENTE RICONOSCE CHE LA NATURA DI INTERNET PREVEDE RISCHI DI SICUREZZA INTRINSECI E CHE HIKMICRO DECLINA QUALSIASI RESPONSABILITÀ IN RELAZIONE A FUNZIONAMENTI ANOMALI, VIOLAZIONE DELLA RISERVATEZZA O ALTRI DANNI RISULTANTI DA ATTACCHI INFORMATICI, INFEZIONE DA VIRUS O ALTRI RISCHI LEGATI ALLA SICUREZZA SU INTERNET; TUTTAVIA, HIKMICRO FORNIRÀ TEMPESTIVO SUPPORTO TECNICO, SE NECESSARIO.

L'UTENTE ACCETTA DI UTILIZZARE IL PRODOTTO IN CONFORMITÀ A TUTTE LE LEGGI VIGENTI E DI ESSERE IL SOLO RESPONSABILE DI TALE UTILIZZO CONFORME. IN PARTICOLARE, L'UTENTE È RESPONSABILE DEL FATTO CHE L'UTILIZZO DEL PRODOTTO NON VIOLI DIRITTI DI TERZI COME, SOLO A TITOLO DI ESEMPIO, DIRITTI DI PUBBLICITÀ, DIRITTI DI PROPRIETÀ INTELLETTUALE O DIRITTI RELATIVI ALLA PROTEZIONE DEI DATI E ALTRI DIRITTI RIGUARDANTI LA PRIVACY. NON È CONSENTITO UTILIZZARE QUESTO PRODOTTO PER SCOPI PROIBITI, COME, TRA GLI ALTRI, LA PRODUZIONE DI ARMI DI DISTRUZIONE DI MASSA, LO SVILUPPO O LA PRODUZIONE DI ARMI CHIMICHE O BIOLOGICHE, QUALSIASI ATTIVITÀ SVOLTA IN CONTESTI CORRELATI A ESPLOSIVI NUCLEARI O COMBUSTIBILI NUCLEARI NON SICURI O ATTIVITÀ CHE CAUSINO VIOLAZIONI DEI DIRITTI UMANI.

IN CASO DI CONFLITTO TRA IL PRESENTE MANUALE E LA LEGGE VIGENTE, PREVARRÀ QUEST'ULTIMA.

**Queste clausole si applicano solo ai prodotti recanti il marchio o le informazioni corrispondenti.**

### **Dichiarazione di conformità UE**

Questo prodotto e gli eventuali accessori in dotazione sono contrassegnati con il marchio "CE", quindi sono conformi alle norme europee armonizzate vigenti di cui alle direttive 2014/30/UE (CEM), 2014/35/UE (direttiva Bassa Tensione) e 2011/65/UE (RoHS) e Direttiva 2014/53/UE.

#### **Bande di frequenza e potenza (per CE)**

I limiti nominali delle bande di frequenza e della potenza di trasmissione (irradiata e/o condotta) applicabili alla seguente apparecchiatura radio sono:

Wi-Fi 2,4 GHz (da 2,4 a 2,4835 GHz): 20 dBm Per i dispositivi senza batteria in dotazione, utilizzare una batteria fornita da un produttore qualificato. Fare riferimento alle specifiche del prodotto per i requisiti dettagliati relativi alla batteria.

Per dispositivi senza alimentatore in dotazione, usare alimentatori forniti da un produttore qualificato. Fare riferimento alle specifiche del prodotto per i requisiti di alimentazione dettagliati.

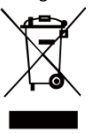

Direttiva 2012/19/UE (RAEE): i prodotti contrassegnati con il presente simbolo non possono essere smaltiti come rifiuti domestici indifferenziati nell'Unione europea. Per lo smaltimento corretto, restituire il prodotto al rivenditore in occasione

dell'acquisto di un nuovo dispositivo o smaltirlo nei punti di raccolta autorizzati. Ulteriori informazioni sono disponibili sul sito[: www.recyclethis.info.](http://www.recyclethis.info/)

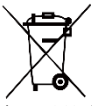

Direttiva 2006/66/CE, modificata dalla direttiva 2013/56/UE (direttiva sulle batterie): questo prodotto contiene una batteria e non è possibile smaltirlo con i rifiuti

domestici indifferenziati nell'Unione europea. Consultare la documentazione del prodotto per le informazioni specifiche sulla batteria. La batteria è contrassegnata con il presente simbolo, che potrebbe includere le sigle di cadmio (Cd), piombo (Pb) o mercurio (Hg). Per lo smaltimento corretto, restituire la batteria al rivenditore locale o smaltirla nei punti di raccolta autorizzati. Ulteriori informazioni sono disponibili sul sito[: www.recyclethis.info.](http://www.recyclethis.info/)

## **Istruzioni per la sicurezza**

I simboli contenuti nel presente documento sono definiti come indicato di seguito.

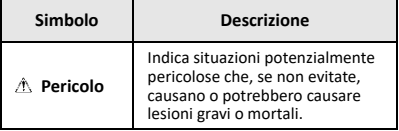

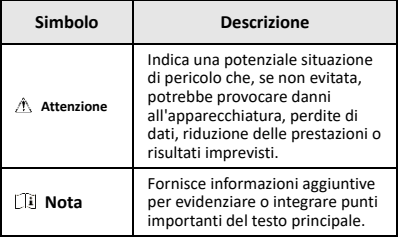

Le presenti istruzioni hanno lo scopo di garantire che il prodotto venga utilizzato in modo corretto, evitando situazioni di pericolo o danni materiali.

#### **Leggi e regolamenti**

● Il prodotto deve essere utilizzato rispettando rigorosamente le norme locali in materia di sicurezza elettrica.

#### **Trasporto**

- Per trasportare il dispositivo, riporlo nella confezione originale o in una analoga.
- Dopo aver disimballato il prodotto, conservare tutto il materiale di imballaggio per riutilizzarlo in futuro. In caso di guasti, sarà necessario inviare il dispositivo al produttore nell'imballaggio originale. Il trasporto senza l'imballaggio originale può causare danni al dispositivo; in tal caso il produttore declina ogni responsabilità.
- Non lasciar cadere il prodotto e non sottoporlo a impatti. Tenere il dispositivo lontano dalle interferenze magnetiche.

#### **Alimentazione**

- La tensione in ingresso deve essere conforme alla norme dello standard IEC61010-1 sulle fonti di alimentazione limitate (3,7 V CC; 0,5 A). Per informazioni dettagliate, consultare le specifiche tecniche.
- Verificare che la spina sia correttamente inserita nella presa di corrente.
- NON collegare più dispositivi allo stesso alimentatore per evitare rischi di surriscaldamento o di incendio da sovraccarico.

#### **Batteria**

- La batteria integrata non può essere smontata. Per eventuali riparazioni, rivolgersi al produttore. Se la batteria viene sostituita con una di tipo non corretto può esplodere. Sostituire la batteria solo con una dello stesso tipo o di tipo equivalente.
- Non gettare le batterie nel fuoco o in un forno caldo ed evitare di schiacciarle o tagliarle, per prevenire il rischio di esplosioni.
- Le batterie esposte a temperature ambientali eccessive possono esplodere o perdere liquidi o gas infiammabili.
- Le batterie sottoposte a una pressione atmosferica estremamente bassa possono esplodere o perdere liquidi o gas infiammabili.
- Smaltire le batterie esaurite secondo le istruzioni del produttore.
- Se la batteria rimane inutilizzata per lunghi periodi, caricarla completamente ogni sei mesi per garantire una lunga durata. In caso contrario potrebbe subire danni.
- Quando il dispositivo è spento e la batteria RTC completamente carica, le impostazioni di orario possono essere conservate 4 mesi.
- Al primo utilizzo, caricare la batteria al litio per almeno 3 ore.

#### **Manutenzione**

- Se il prodotto non funziona correttamente, rivolgersi al rivenditore o al centro di assistenza più vicino. Decliniamo qualsiasi responsabilità in relazione a problemi causati da interventi di riparazione o manutenzione non autorizzati.
- Se necessario, pulire delicatamente il dispositivo con un panno pulito imbevuto di una piccola quantità di alcool etilico.
- Se il dispositivo viene utilizzato in un modo non approvato dal produttore la garanzia potrebbe essere annullata.
- La telecamera eseguirà periodicamente una calibrazione automatica per ottimizzare la qualità dell'immagine e la precisione della misurazione. Durante la procedura l'immagine si fermerà brevemente e sarà possibile sentire un "clic" mentre l'otturatore si sposta davanti al rilevatore. La calibrazione automatica sarà più frequente durante l'avvio o in ambienti molto freddi o caldi. Si tratta di una procedura normale del funzionamento per garantire le prestazioni ottimali della telecamera.

#### **Servizio di calibrazione**

Si consiglia di inviare il dispositivo per la calibrazione una volta all'anno, dopo aver richiesto al proprio rivenditore locale le informazioni sui centri di manutenzione. Per maggiori dettagli sui servizi di calibrazione, consultare la pagina

[https://www.hikmicrotech.com/en/support/calibration](https://www.hikmicrotech.com/en/support/calibration-service.html)[service.html.](https://www.hikmicrotech.com/en/support/calibration-service.html)

#### **Assistenza tecnica**

I clienti HIKMICRO troveranno sul portale <https://www.hikmicrotech.com/en/contact-us.html> tutte le indicazioni necessarie a ottenere il massimo dai propri prodotti HIKMICRO. Il portale permette di accedere al nostro team di assistenza, offre documentazione e strumenti software, contatti per i servizi e molto altro.

#### **Ambiente di utilizzo**

- Verificare che l'ambiente di utilizzo sia conforme ai requisiti del dispositivo. La temperatura operativa deve essere compresa tra -10 °C e 50 °C (tra 14 °F e 122 °F) e l'umidità non deve superare il 95%.
- NON esporre il dispositivo a radiazioni elettromagnetiche intense o ad ambienti polverosi.
- NON orientare l'obiettivo verso il sole o altre luci intense.

#### **Emergenza**

Se il dispositivo emette fumo, odori o rumori, spegnerlo immediatamente e scollegare il cavo di alimentazione, quindi rivolgersi a un centro di assistenza.

#### **Avvertenza sulla luce laser supplementare**

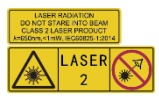

Avvertenza: La radiazione laser emessa dal dispositivo può causare lesioni agli occhi, ustioni alla pelle o combustione di sostanze

infiammabili. Evitare l'esposizione diretta degli occhi al laser. Prima di attivare la luce supplementare verificare che non ci siano persone o sostanze infiammabili davanti all'obiettivo laser. La lunghezza d'onda è di 650 nm e la potenza è inferiore a 1 mW. Il laser rispetta le norme dello standard IEC60825-1:2014.

Manutenzione del laser: Il laser non necessita di manutenzione periodica. Se il laser non funziona, il sistema laser deve essere sostituito in fabbrica quando il dispositivo è coperto da garanzia. Tenere il dispositivo spento durante la sostituzione del sistema laser. Attenzione: il ricorso a controlli, regolazioni o procedure

diversi da quelli descritti nel presente manuale possono causare pericolose esposizioni alle radiazioni.

#### **Indirizzo del produttore:**

Stanza 313, unità B, edificio 2, via Danfeng 399, subdistretto Xixing, distretto Binjiang, Hangzhou, Zhejiang, 310052, Cina

Hangzhou Microimage Software Co., Ltd.

AVVISO SULLA CONFORMITÀ: i prodotti termografici potrebbero essere soggetti a controlli sulle esportazioni in vari Paesi o regioni, tra cui Stati Uniti, Unione europea, Regno Unito e/o altri Paesi membri dell'accordo di Wassenaar. Consultare un legale o un esperto di conformità o le autorità governative locali per eventuali requisiti di licenza di esportazione necessari se si intende trasferire, esportare, riesportare i prodotti termografici tra diversi Paesi.

#### **INDICE**

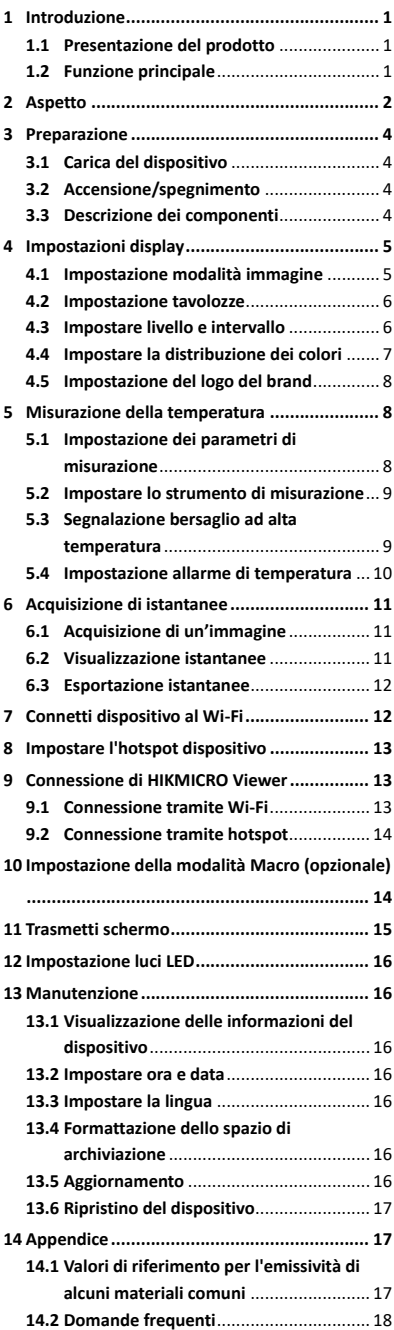

# <span id="page-7-0"></span>**1 Introduzione**

## <span id="page-7-1"></span>**1.1 Presentazione del prodotto**

La termocamera portatile consente di acquisire immagini ottiche e termiche. Il rilevatore IR ad alta sensibilità integrato e il sensore ad alte prestazioni rilevano le variazioni di temperatura e misurano la temperatura in tempo reale. Aiuta gli utenti a rilevare potenziali rischi, limitando la perdita di beni. Il dispositivo offre funzionalità quali visualizzazione live, acquisizione di istantanee ecc,. e trova largo impiego in numerosi settori, quali edilizia, industria automobilistica e impianti di climatizzazione.

## <span id="page-7-2"></span>**1.2 Funzione principale**

#### **Misurazione della temperatura**

Il dispositivo è in grado di rilevare la temperatura in tempo reale e di mostrarla sullo schermo. **Allarme**

Il dispositivo genera allarmi acustici e visivi quando la temperatura del bersaglio supera il valore di soglia definito.

#### **SuperIR**

Il dispositivo supporta la tecnologia **SuperIR** per accrescere la qualità delle immagini.

#### **Collegamento con il software client**

 Telefoni cellulari: L'app HIKMICRO Viewer consente di visualizzare le immagini dal vivo, acquisire istantanee, effettuare registrazioni video dal proprio telefono. È inoltre possibile analizzare immagini radiometriche e generare e condividere un report tramite l'app. Scansionare i codici QR per scaricare l'app.

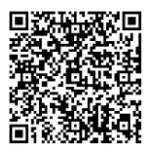

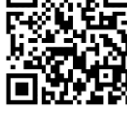

HIKMICRO Viewer per Android

HIKMICRO Viewer per iOS

 PC: È inoltre possibile scaricare HIKMICRO Analyzer

[\(https://www.hikmicrotech.com/en/industrial](https://www.hikmicrotech.com/en/industrial-products/hikmicro-analyzer-software.html)[products/hikmicro-analyzer-software.html\)](https://www.hikmicrotech.com/en/industrial-products/hikmicro-analyzer-software.html) per analizzare le immagini offline in modo professionale e generare un report sul PC in formato personalizzato.

# <span id="page-8-0"></span>**2 Aspetto**

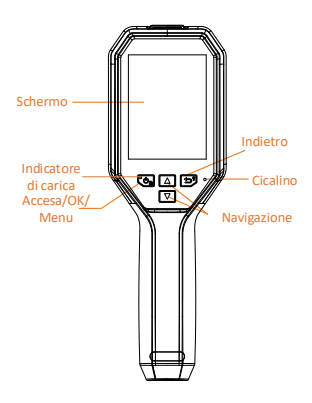

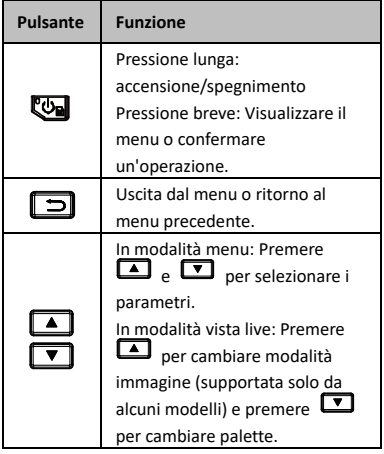

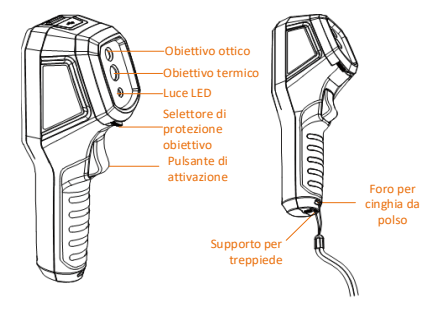

Obiettivo term Selettore di protezione obiettivo Pulsante di attivazione Laser

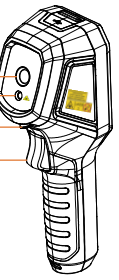

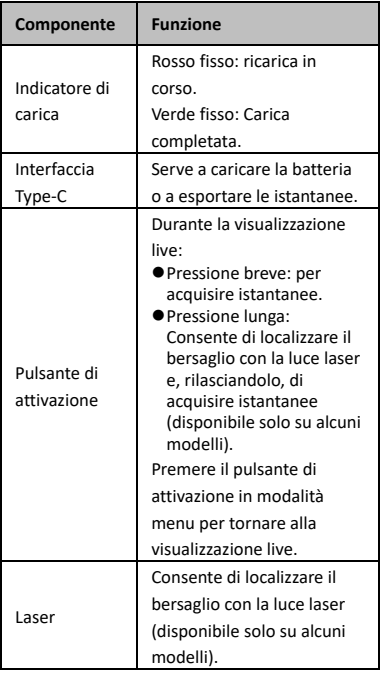

### **Nota**

- L'aspetto del dispositivo e le funzioni dei pulsanti variano in base al modello.
- L'obiettivo ottico, la luce LED o il laser sono disponibili solo su alcuni modelli. Fare riferimento all'effettivo dispositivo.
- Il simbolo di cautela si trova sotto il laser e sulla sinistra del dispositivo.

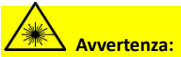

La radiazione laser emessa dal dispositivo può causare lesioni agli occhi, ustioni alla pelle o combustione di sostanze infiammabili. Evitare l'esposizione diretta degli occhi al laser. Prima di attivare la luce supplementare

verificare che non ci siano persone o sostanze infiammabili davanti all'obiettivo laser. La lunghezza d'onda è di 650 nm e la potenza è inferiore a 1 mW. Il laser rispetta le norme dello standard IEC60825-1:2014.

# <span id="page-10-0"></span>**3 Preparazione**

## <span id="page-10-1"></span>**3.1 Carica del dispositivo**

#### *Procedura:*

- 1. Aprire il coperchio superiore della telecamera.
- 2. Connettere l'interfaccia del dispositivo e l'alimentatore tramite cavo di Tipo C.

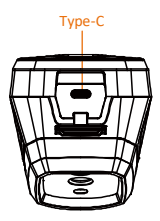

### <span id="page-10-2"></span>**3.2 Accensione/spegnimento**

#### **Accensione**

Per accendere il dispositivo, rimuovere il copriobiettivo e tenere premuto per almeno tre secondi  $\overline{\mathbb{C}}$ . Quando l'interfaccia del dispositivo diventa stabile, sarà possibile osservare il bersaglio.

#### **Spegnimento**

Quando il dispositivo è acceso, tenere premuto per tre secondi per spegnerlo.

#### **Impostazione dello spegnimento automatico**

Nell'interfaccia di visualizzazione live, premere e andare in **Altre impostazioni →**

**Spegnimento automatico** per impostare l'orario di spegnimento automatico del dispositivo, in base alle proprie esigenze.

## <span id="page-10-3"></span>**3.3 Descrizione dei componenti**

L'interfaccia dei vari modelli può variare. Fare riferimento al prodotto reale.

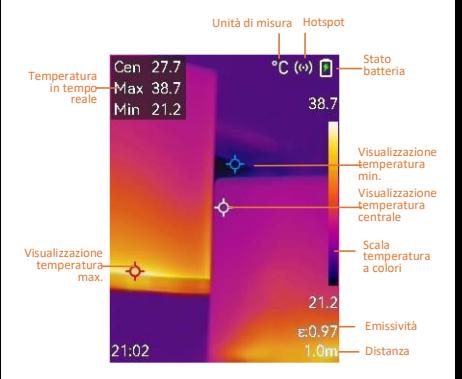

# <span id="page-11-0"></span>**4 Impostazioni display**

### <span id="page-11-1"></span>**4.1 Impostazione modalità immagine**

È possibile modificare le modalità immagine del dispositivo. La funzione **Modalità immagine** è supportata solo da alcuni modelli. Fare riferimento al dispositivo in uso o alla scheda tecnica.

#### *Procedura:*

- 1 Selezionare una modalità immagine in uno dei seguenti modi:
	- − accedere a **Impostazioni → Impostazioni immagine → Modalità immagine**per selezionare la modalità immagine richiesta.
	- Premere in visualizzazione live per cambiare modalità immagine.
		- Termico: Mostra solo immagini termiche.
		- Fusione: Fusione dell'immagine ottica con l'immagine termica. In questa modalità l'immagine fusa viene visualizzata con un bordo trasparente.
		- PIP: Mostra una parte delle immagini termiche su quelle ottiche normali.
- Visivo: Mostra solo immagini visive. 2 **Opzionale**: Quando si seleziona la modalità di fusione, è necessario selezionare la distanza in **Impostazioni immagine → Correzione Parallasse** in base alla distanza dal bersaglio, per una sovrapposizione

migliore delle immagini termiche e di quelle ottiche.

3 Premere  $\boxed{\square}$  per salvare e uscire.

### **Nota**

La telecamera eseguirà periodicamente una calibrazione automatica per ottimizzare la qualità dell'immagine e la precisione della misurazione. Durante la procedura l'immagine si fermerà brevemente e sarà possibile sentire un "clic" mentre l'otturatore si sposta davanti al rilevatore. La calibrazione automatica sarà più frequente durante l'avvio o in ambienti molto freddi o caldi. Si tratta di una procedura normale del funzionamento per garantire le prestazioni ottimali della telecamera.

## <span id="page-12-0"></span>**4.2 Impostazione tavolozze**

Le tavolozze permettono di selezionare i colori preferiti.

*Procedura:*

- 1 Selezionare una palette nei modi seguenti:
	- − Andare in **Impostazioni → Palette** e premere **value** per cambiare palette. Premere **ivel in visualizzazione live per**

cambiare tavolozze.

<span id="page-12-1"></span>2 Premere  $\Box$  per salvare e uscire.

## **4.3 Impostare livello e intervallo**

Permette di definire un intervallo di temperature e le tavolozze di colori funzioneranno solo per gli oggetti con temperature in tale intervallo. È possibile ottenere un migliore contrasto dell'immagine regolando i parametri di livello e intervallo.

#### *Procedura:*

- 1 Nell'interfaccia di visualizzazione live, premere **be** per mostrare la barra del menu.
- 2 Premere  $\boxed{\blacktriangle}$  / $\boxed{\blacktriangledown}$ , quindi selezionare **Livello e intervallo**.
- 3 Selezionare **Modalità di impostazione** e premere **to per passare da regolazione** automatica a manuale e viceversa.
	- In modalità **Automatica**, il dispositivo regola automaticamente gli intervalli di temperatura visualizzati.
	- In modalità **Manuale**, selezionare **Parametri** per accedere all'interfaccia di impostazione. Premere **con** per bloccare o sbloccare le temperature

minima o massima e premere **14** per regolare il valore sbloccato. È anche possibile sbloccare le temperature minima e massima, quindi premere **[Al] N** per aumentare o ridurre i singoli valori di temperatura rimanendo nello stesso intervallo di temperatura. 4 Premere  $\boxed{\square}$  per salvare e uscire.

#### <span id="page-13-0"></span>**4.4 Impostare la distribuzione dei**

#### **colori**

Impostare la distribuzione dei colori per modificare la distribuzione dei colori nell'immagine. Distribuzioni di colori diverse facilitano l'analisi dell'immagine.

#### *Procedura:*

- 1 Nell'interfaccia di visualizzazione live, premere **<b>e** e andare in **Altre impostazioni → Distribuzione dei colori**.
- 2 Selezionare una modalità di distribuzione dei colori.
	- **Lineare**: la modalità Lineare è usata per rilevare obiettivi di piccole dimensioni con temperatura elevata in sfondi con basse temperature. La distribuzione lineare dei colori migliora e consente di visualizzare più dettagli dei bersagli con temperatura elevata, che consentono a loro volta di verificare aree con anomalie e temperatura elevata come i connettori dei cavi.
	- **Istogramma**: La modalità Istogramma è usata per rilevare la distribuzione della temperatura in aree di grandi dimensioni. La distribuzione dei colori nella modalità Istogramma migliora i bersagli con temperatura elevata e lascia alcuni dettagli degli oggetti con una temperatura bassa nell'area, per individuare bersagli di piccole dimensioni con bassa temperatura come crepe.
- 3 Premere  $\boxed{\supset}$  per salvare e uscire.

### **Nota**

**Distribuzione dei colori** non è supportata in **Livello e intervallo** manuale. Consultare *[Impostare livello e intervallo](#page-12-1)* per selezionare una modalità di impostazione.

# <span id="page-14-0"></span>**4.5 Impostazione del logo del brand**

Il logo del marchio è un logo del produttore che appare nell'angolo inferiore sinistro dello schermo.

*Procedura:*

- 1 Nell'interfaccia di visualizzazione live, premere **<b>b** e andare in Altre **impostazioni → Logo marchio**.
- 2 Premere **De** per abilitare la funzione.
- 3 Premere  $\boxed{\square}$  per salvare e uscire.

### *Risultati*

Il logo del marchio viene aggiunto sull'interfaccia di visualizzazione live e sulle istantanee.

# <span id="page-14-1"></span>**5 Misurazione della**

## **temperatura**

La funzione di misurazione della temperatura fornisce la temperatura in tempo reale della scena. Le informazioni sulla temperatura vengono visualizzate nella parte superiore sinistra dello schermo. La funzione è attiva per impostazione predefinita.

# <span id="page-14-2"></span>**5.1 Impostazione dei parametri di misurazione**

I parametri per la misurazione della temperatura possono essere impostati per migliorare l'accuratezza della misurazione.

#### *Procedura:*

- 1 Nell'interfaccia di visualizzazione live, premere **va** per mostrare la barra del menu.
- 2 Premere  $\boxed{\blacktriangle}/\boxed{\blacktriangledown}$  per selezionare i parametri.
- 3 Premere **De** per passare all'interfaccia di impostazione.
	- **Emissività**: Abilitare l'opzione **Personalizza** e selezionare **Emissività** per impostare l'emissività degli oggetti come efficacia dell'energia emessa sotto forma di radiazione termica premendo **| 4 / \ V** . È anche possibile selezionare un'emissività predefinita.
	- **Distanza**: Permette di impostare la distanza tra il bersaglio e il dispositivo.
- **Unità**: Andare in **Altre impostazioni → Unità** per impostare l'unità di temperatura.
- **Intervallo di temperatura**: Selezionare un intervallo di temperatura oppure selezionare **Commutazione automatica**. In modalità di **Commutazione automatica**, il dispositivo può rilevare le temperature e commutare automaticamente gli intervalli di temperatura.
- <span id="page-15-0"></span>4 Premere  $\boxed{\square}$  per salvare e uscire.

## **5.2 Impostare lo strumento di**

#### **misurazione**

#### *Procedura:*

- 1 Nell'interfaccia di visualizzazione live, premere **b** per mostrare la barra del menu.
- 2 Premere  $\boxed{2}$  /  $\boxed{3}$  e selezionare **Misurazione**.
- 3 Selezionare il punto caldo, il punto freddo, il punto centrale o il punto definito dall'utente da mostrare durante la visualizzazione live.
- 4 **Opzionale:** Il punto definito dall'utente può anche essere personalizzato, se necessario.
	- 1) Andare in **Misurazione**, selezionare un punto definito dall'utente e premere  $\overline{\mathbb{C}}$ .
	- 2) Premere  $\mathbb{Q}/\square/\square/\square$ per
		- regolare la posizione del punto.
	- 3) Premere il pulsante di attivazione per terminare la configurazione.
- 5 Il dispositivo mostra la temperatura in tempo reale sul lato superiore sinistro dell'interfaccia di visualizzazione live.

# <span id="page-15-1"></span>**5.3 Segnalazione bersaglio ad alta temperatura**

La funzione di segnalazione bersaglio permette di evidenziare il bersaglio in rosso quando la sua temperatura supera il valore impostato. *Procedura:*

- 1 Nell'interfaccia di visualizzazione live, premere **e** e selezionare **Palette**.
- 2 Premere **A** / **v** per selezionare **Al di sopra dell'allarme**.
- 3 Premere e selezionare **Temperatura** per configurare la soglia di innalzamento della temperatura. Quando la temperatura del bersaglio supera il valore impostato, esso sarà mostrato in rosso durante la visualizzazione live.
- 4 Premere  $\boxed{2}$  per salvare e uscire. **Nota**
	- Premere  $\Box$  in visualizzazione live per cambiare rapidamente in **Al di sopra dell'allarme**.
	- **Al di sopra dell'allarme** è supportato solo da alcuni modelli. Fare riferimento al prodotto reale.

# <span id="page-16-0"></span>**5.4 Impostazione allarme di**

### **temperatura**

Impostando le regole di allarme, il dispositivo genera un allarme quando la temperatura monitorata causa l'attivazione della regola. **Allarme lampeggiante** è supportato solo da alcuni modelli.

*Procedura:*

- 1 Nell'interfaccia di visualizzazione live, premere **va** per mostrare la barra del menu.
- 2 Premere **4/7** e selezionare **Allarme**.
- 3 Premere **De** per attivare la funzione e attivare un **Allarme lampeggiante** o un **Avviso acustico**, in base alle esigenze.
	- **Allarme lampeggiante**: La luce LED lampeggia quando la temperatura del bersaglio supera la soglia dell'allarme (funzione supportata solo da alcuni modelli).
	- **Avviso acustico**: Il dispositivo emette un segnale acustico quando la temperatura del bersaglio supera la soglia di allarme.

#### **Nota**

La luce LED si spegne automaticamente dopo l'attivazione dell'allarme lampeggiante.

- 4 Selezionare **Misurazione** per impostare la regola di allarme. Selezionare **Soglia di allarme** per impostare la soglia di temperatura. Quando la temperatura del bersaglio è superiore o inferiore al valore di soglia, il dispositivo genererà un allarme.
- 5 Premere  $\boxed{\supset}$  per salvare e uscire.

# <span id="page-17-0"></span>**6 Acquisizione di istantanee**

### <span id="page-17-1"></span>**6.1 Acquisizione di un'immagine**

È possibile acquisire istantanee nella visualizzazione live, dove viene visualizzata l'anteprima. L'istantanea sarà automaticamente salvata negli album.

#### *Procedura:*

- 1 Nell'interfaccia di visualizzazione live, è possibile acquisire istantanee nei seguenti modi.
	- − Premere e rilasciare il pulsante di attivazione in visualizzazione live per acquisire istantanee.
	- − Tenere premuto il pulsante di attivazione per localizzare il bersaglio con la luce laser e, rilasciandolo, acquisire istantanee (funzione supportata solo da alcuni modelli).

#### **Nota**

Nell'interfaccia di visualizzazione live, premere e andare in **Altre impostazioni → Laser** per attivare o disattivare la luce laser. Il **laser** è supportato solo da alcuni modelli.

- 2 **Opzionale**: Se le immagini termiche sono esportate e viste su schermi ad alta risoluzione, abilitare la funzione **SuperIR** nel menu prima di procedere all'acquisizione. La risoluzione delle immagini acquisite con opzione **SuperIR** è 4 volte maggiore dell'originale.
- 3 **Opzionale:** Se occorre salvare un'immagine visiva a parte, andare in **Impostazioni → Impostazioni immagine** per abilitare **Salva immagine visiva** (opzione disponibile solo sui modelli con obiettivo ottico).

#### **Come continuare:**

É possibile vedere e gestire le istantanee nell'album ed esportarle su computer.

### **Nota**

- Non è possibile acquisire istantanee se il dispositivo è connesso al computer.
- La funzione **Salva immagine visiva** è supportata solo da alcuni modelli.

### <span id="page-17-2"></span>**6.2 Visualizzazione istantanee**

#### *Procedura:*

- 1 Nell'interfaccia di visualizzazione live, premere **va** per mostrare la barra del menu.
- 2 Premere  $\boxed{\blacktriangle}$  / $\boxed{\blacktriangledown}$  per selezionare **Album**, quindi premere **the** per accedere all'album.
- 3 Premere 1/ $\sqrt{ }$  per selezionare l'immagine e premere **et per** visualizzarla.
- 4 **Opzionale**: Premere **et all per rimuovere** l'interfaccia di visualizzazione picture in picture. Premere  $\boxed{\triangle}/\boxed{\triangledown}$  per cambiare immagine.
- 5 Premere  $\boxed{\supset}$  per uscire.

### <span id="page-18-0"></span>**6.3 Esportazione istantanee**

#### *Scopo:*

Connettere il dispositivo al PC con il cavo di Tipo C per esportare le istantanee acquisite. È possibile esportare le istantanee anche tramite HIKMICRO Viewer. Consultare *[Connessione di](#page-19-1)  [HIKMICRO Viewer.](#page-19-1)*

#### *Procedura:*

- 1 Aprire il coperchio dell'interfaccia.
- 2 Connettere la telecamera al PC tramite il cavo di Tipo C e aprire il disco individuato dal sistema.
- 3 Selezionare e copiare le istantanee sul PC per vedere i file.
- 4 Scollegare il dispositivo dal PC.

### **Nota**

- Alla prima connessione, il sistema installerà automaticamente il driver.
- Per evitare danni al dispositivo, NON rimuovere il cavo di Tipo C dal PC durante l'installazione dell'unità.

# <span id="page-18-1"></span>**7 Connetti dispositivo al Wi-Fi**

### *Procedura:*

- 1 Nell'interfaccia di visualizzazione live, premere **e** e andare in **Altre impostazioni → WLAN**.
- 2 Premere **De** per abilitare la funzione.
- 3 Premere  $\boxed{\blacktriangle}/\boxed{\blacktriangledown}$  per selezionare il Wi-Fi e inserire la password.
- 4 Premere  $\boxed{\supset}$  per salvare e uscire.
- **Nota**
- NON toccare invio o **spazio**, altrimenti la password inserita potrebbe essere errata.
- La funzione Wi-Fi è supportata solo da certi modelli. Fare riferimento all'effettivo dispositivo.

# <span id="page-19-0"></span>**8 Impostare l'hotspot**

# **dispositivo**

#### *Procedura:*

- 1 Nell'interfaccia di visualizzazione live, premere **e** e andare in **Altre impostazioni → Hotspot**.
- 2 Premere **De** per abilitare la funzione.
- 3 Impostare la password.
- 4 **Opzionale**: Selezionare **Codice QR** per visualizzare il codice QR del dispositivo. Fare riferimento a *[Connessione tramite hotspot](#page-20-0)* per connettersi rapidamente all'hotspot del dispositivo.
- 5 Premere  $\boxed{5}$  per salvare e uscire.
- **Nota**
	- NON toccare invio o **spazio** durante l'impostazione della password, altrimenti potrebbe essere errata.
	- La funzione Hotspot è supportata solo da certi modelli. Fare riferimento all'effettivo dispositivo.

# <span id="page-19-1"></span>**9 Connessione di HIKMICRO**

# **Viewer**

Il dispositivo supporta connessioni Wi-Fi e hotspot WLAN. Connettendo il dispositivo all'app HIKMICRO Viewer, è possibile controllarlo tramite cellulare. Questa funzione è supportata solo da certi modelli. Fare riferimento al prodotto in uso.

## <span id="page-19-2"></span>**9.1 Connessione tramite Wi-Fi**

### *Prima di iniziare*

Scaricare e installare HIKMICRO Viewer sul telefono.

#### *Procedura:*

1 Attivare l'hotspot del dispositivo e completare le impostazioni. Vedere *[Connetti dispositivo al Wi-Fi](#page-18-1)* per le istruzioni.

- 2 Connettere il telefono alla rete Wi-Fi del dispositivo.
- 3 Avviare l'app e seguire la procedura guidata di avvio per creare e registrare un account.
- 4 Cercare e aggiungere il dispositivo al client mobile.

#### *Risultati*

È possibile eseguire la visualizzazione live, l'acquisizione di istantanee e la registrazione video tramite l'app.

## <span id="page-20-0"></span>**9.2 Connessione tramite hotspot**

#### *Prima di iniziare*

Scaricare e installare HIKMICRO Viewer sul telefono.

*Procedura:*

- 1 Attivare l'hotspot del dispositivo e completare le impostazioni. Vedere *[Impostare l'hotspot dispositivo](#page-19-0)* per le istruzioni.
- 2 Gli hotspot dei dispositivi possono essere connessi nei seguenti modi.
	- − Connettere il telefono all'hotspot del dispositivo e inserire la password dell'hotspot.
	- − Avviare l'app e scansionare il codice QR dell'hotspot del dispositivo con l'app. Vedere *[Impostare l'hotspot dispositivo](#page-19-0)* per visualizzare il codice QR.

### **Nota**

Per informazioni dettagliate, consultare il manuale dell'app.

- 3 Avviare l'app e seguire la procedura guidata di avvio per creare e registrare un account.
- 4 Cercare e aggiungere il dispositivo al client mobile.

### *Risultati*

È possibile eseguire la visualizzazione live, l'acquisizione di istantanee e la registrazione video tramite l'app.

# <span id="page-20-1"></span>**10 Impostazione della modalità**

# **Macro (opzionale)**

La modalità macro consente alla termocamera palmare di visualizzare oggetti molto piccoli. La telecamera è in grado di misurare la temperatura per oggetti molto piccoli e individuare i punti di eccezione della temperatura.

#### *Prima di iniziare*

● Installare l'obiettivo macro prima di utilizzare questa funzione. Fare riferimento alla guida rapida dell'obiettivo macro per il funzionamento dettagliato.

● L'obiettivo macro non è incluso nella confezione. È acquistabile separatamente. Il modello consigliato è HM-B201-MACRO.

#### *Procedura:*

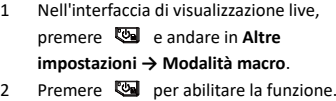

3 Premere  $\boxed{\square}$  per salvare e uscire.

#### **Nota**

● Dopo aver abilitato la modalità macro, è possibile modificare solo l'emissività. Non è possibile modificare parametri quali distanza, modalità immagine, correzione della parallasse e intervallo di misurazione.

● Dopo aver disabilitato questa funzione, i parametri torneranno ai valori precedenti e l'intervallo di temperatura sarà impostato sulla commutazione automatica.

# <span id="page-21-0"></span>**11 Trasmetti schermo**

Il dispositivo supporta la trasmissione dello schermo al computer tramite software client o lettore basato sul protocollo UVC. È possibile collegare il dispositivo al PC tramite un cavo Type-C e trasmettere la visualizzazione in tempo reale del dispositivo al PC.

#### *Prima di iniziare*

● Collegare il dispositivo al PC con il cavo di Tipo C in dotazione.

● Scaricare il software e installare il client sul PC. *Procedura:*

- 1 Nell'interfaccia di visualizzazione live, premere **<b>e** e andare in **Altre impostazioni → Schermo Cast USB**.
- 2 Premere **De** per abilitare la funzione.
- 3 Aprire il software client UVC sul PC per visualizzare le immagini dal vivo e gestire il dispositivo.

# <span id="page-22-0"></span>**12 Impostazione luci LED**

Nell'interfaccia di visualizzazione live, premere **Example 2** e andare in **Torcia** per accendere/spegnere la luce LED.

### **Nota** La luce LED è supportata solo da alcuni modelli. Fare riferimento all'effettivo dispositivo.

# <span id="page-22-1"></span>**13 Manutenzione**

# <span id="page-22-2"></span>**13.1 Visualizzazione delle informazioni del dispositivo**

Nell'interfaccia di visualizzazione live, premere e accedere ad **Altre impostazioni → Informazioni** per visualizzare le informazioni del dispositivo.

### <span id="page-22-3"></span>**13.2 Impostare ora e data**

Nell'interfaccia di visualizzazione live, premere e accedere ad **Altre impostazioni → Data e ora** per impostare tali informazioni.

## <span id="page-22-4"></span>**13.3 Impostare la lingua**

Nell'interfaccia di visualizzazione live andare in **Altre impostazioni → Lingua** per impostare la lingua del menu.

## <span id="page-22-5"></span>**13.4 Formattazione dello spazio di**

### **archiviazione**

#### *Procedura:*

- 1 Nell'interfaccia di visualizzazione live, premere **be** per accedere ad **Altre impostazioni → Formatta spazio di archiviazione**.
- 2 Premere **@** e selezionare OK per avviare la formattazione dello spazio di archiviazione.

### **Nota**

Formattare lo spazio di archiviazione al primo utilizzo.

### <span id="page-22-6"></span>**13.5 Aggiornamento**

#### *Prima di iniziare*

● Scaricare prima il pacchetto di aggiornamento dal sito web ufficiale.

● Andare in **Impostazioni → Altre impostazioni → Spegnimento automatico** per disattivare lo spegnimento automatico per impedire eventuali arresti automatici durante l'aggiornamento.

#### *Procedura:*

- 1 Connettere il dispositivo al PC tramite il cavo di Tipo C e aprire il disco individuato dal sistema.
- 2 Decomprimere il pacchetto di aggiornamento per ottenere il file di aggiornamento.
- 3 Copiare il file di aggiornamento e incollarlo nella directory principale del dispositivo.
- 4 Scollegare il dispositivo dal PC.
- 5 Riavviando il dispositivo, esso si aggiornerà automaticamente. La procedura di aggiornamento sarà visibile nella schermata principale.

### **Nota**

Dopo l'aggiornamento, il dispositivo si riavvia automaticamente. La versione attuale è indicata in **Impostazioni → Altre impostazioni → Informazioni**.

## <span id="page-23-0"></span>**13.6 Ripristino del dispositivo**

Nell'interfaccia di visualizzazione live, premere e andare in **Altre impostazioni → Ripristino dispositivo** per inizializzare il dispositivo e ripristinare le impostazioni predefinite.

# <span id="page-23-1"></span>**14 Appendice**

## <span id="page-23-2"></span>**14.1 Valori di riferimento per**

### **l'emissività di alcuni materiali**

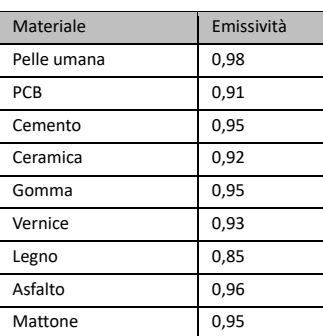

#### **comuni**

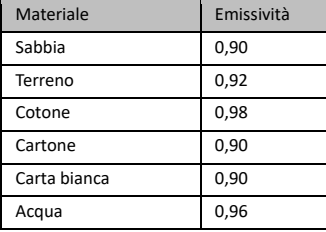

### <span id="page-24-0"></span>**14.2 Domande frequenti**

#### D: L'indicatore di carica lampeggia in rosso.

- R: Esaminare i seguenti elementi.
- 1. Verificare che il dispositivo sia stato caricato con un alimentatore standard.
- 2. Verificare che la temperatura ambientale sia superiore a 0 °C.

#### D: Acquisizione non riuscita.

- R: Esaminare i seguenti elementi:
- 1. Controllare che il dispositivo sia collegato al PC e che la funzione di acquisizione sia disponibile.
- 2. Controllare se lo spazio di archiviazione è pieno.
- 3. Controllare se la batteria del dispositivo è scarica.

#### D: Il PC non riconosce la telecamera.

R: Controllare se il dispositivo è collegato al PC con il cavo di Tipo C standard.

#### D: La telecamera non funziona o non risponde.

R: Tenere premuto **co** per riavviare la telecamera.

Scansionare il seguente codice QR per accedere alle domande frequenti sul dispositivo.

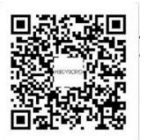

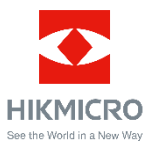

Facebook: HIKMICRO Thermography LinkedIn: HIKMICRO Instagram: hikmicro\_thermography YouTube: HIKMICRO Thermography E-mail: support@hikmicrotech.com Sito web[: www.hikmicrotech.com](https://www.hikmicrotech.com/)